# Bullionz

Smart money. Real gold.

## **Depositing** User Guide

User Guide

#### ❖ **Table of Contents**

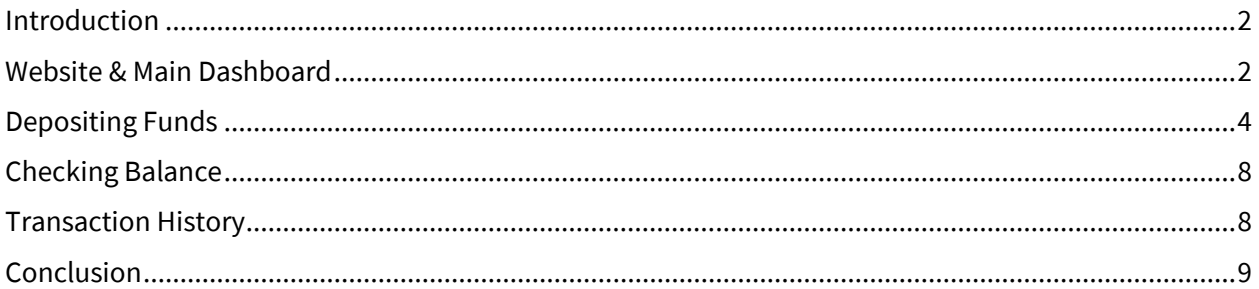

#### <span id="page-1-0"></span>❖ **Introduction**

At Bullionz, we realize the importance of a simple deposit process, as it is the backbone of your entire journey with us. In order to obtain our gold-backed BTXG tokens, and ultimately use, exchange, vault, redeem, and yield it, you will need to inject funds into your account.

Hence, this guide will walk you through each step to provide a clear and concise manual for everything from funding your account and picking the deposit type that best meets your preferences.

#### <span id="page-1-1"></span>❖ **Website & Main Dashboard**

**Step 1:** Enter the Bullionz platform with a registered Bullionz account, via the *Log In* button on the Bullionz website.**<sup>1</sup>**

**1** *If you have not already created an account with Bullionz, you may do so by clicking the Register button on the upper right corner of the main website [\(www.bullionz.com\)](http://www.bullionz.com/). Please refer to our* **Create An Account** *user guide for more information on this process.*

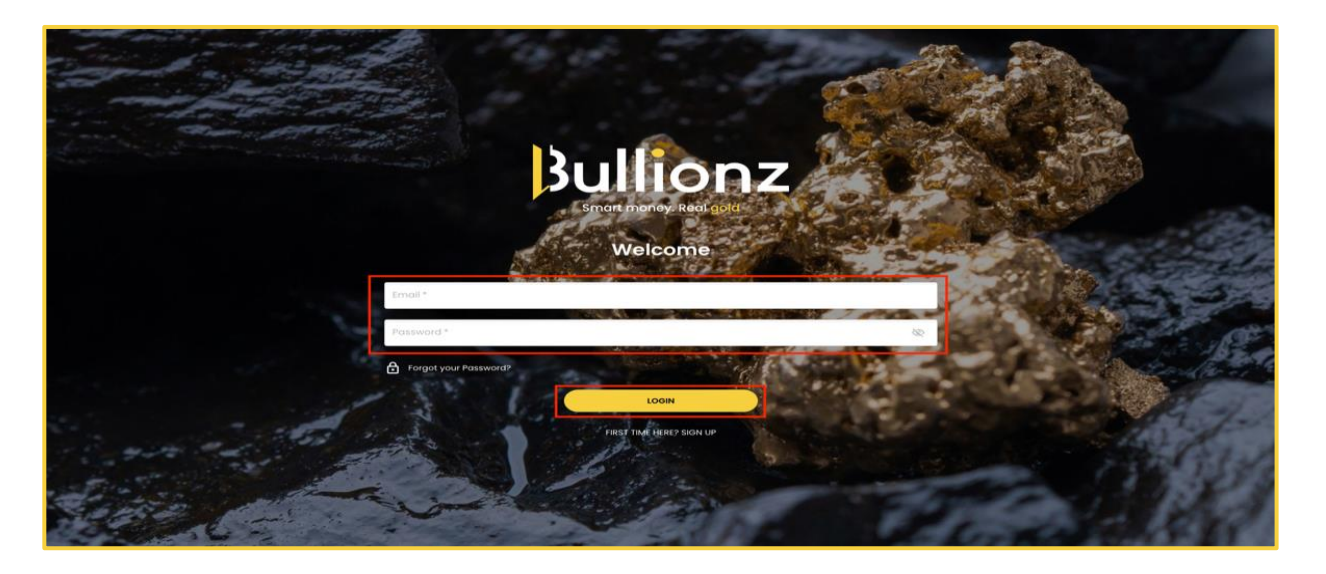

User Guide

**Step 2:** On the main page of the Bullionz platform/dashboard, click the button, *Deposit Funds*.

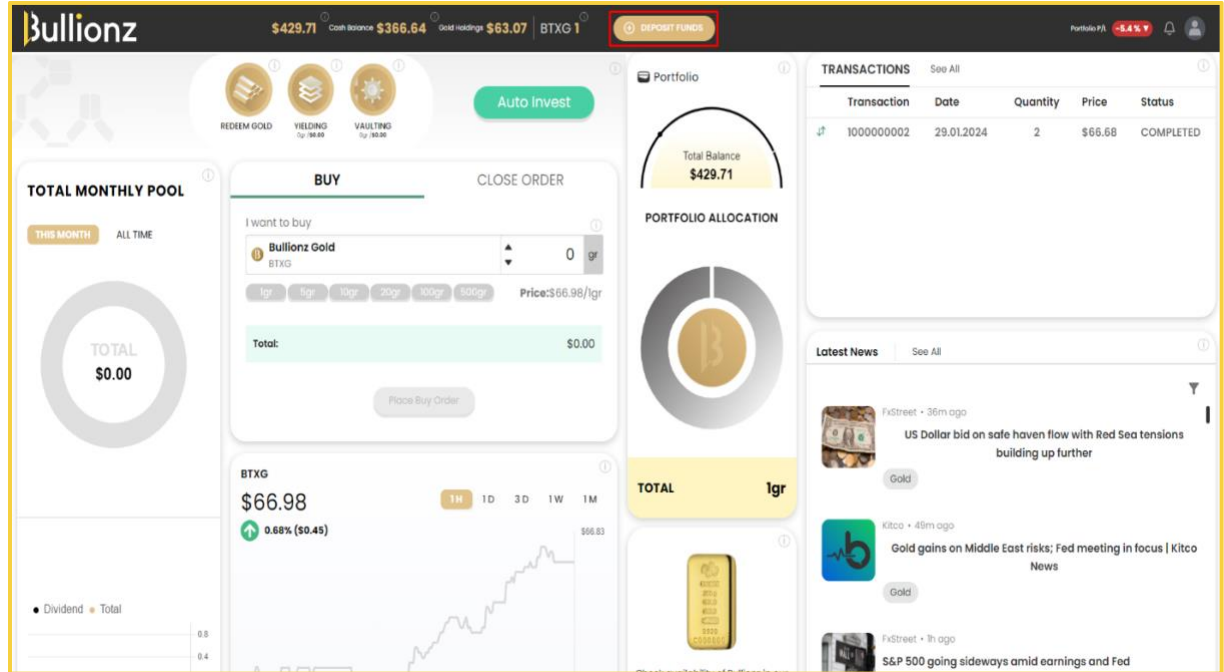

**Step 3:** Alternatively, you can also click the *Profile Icon*, on the top right corner of the dashboard and choose *Deposit* from the drop-down menu.

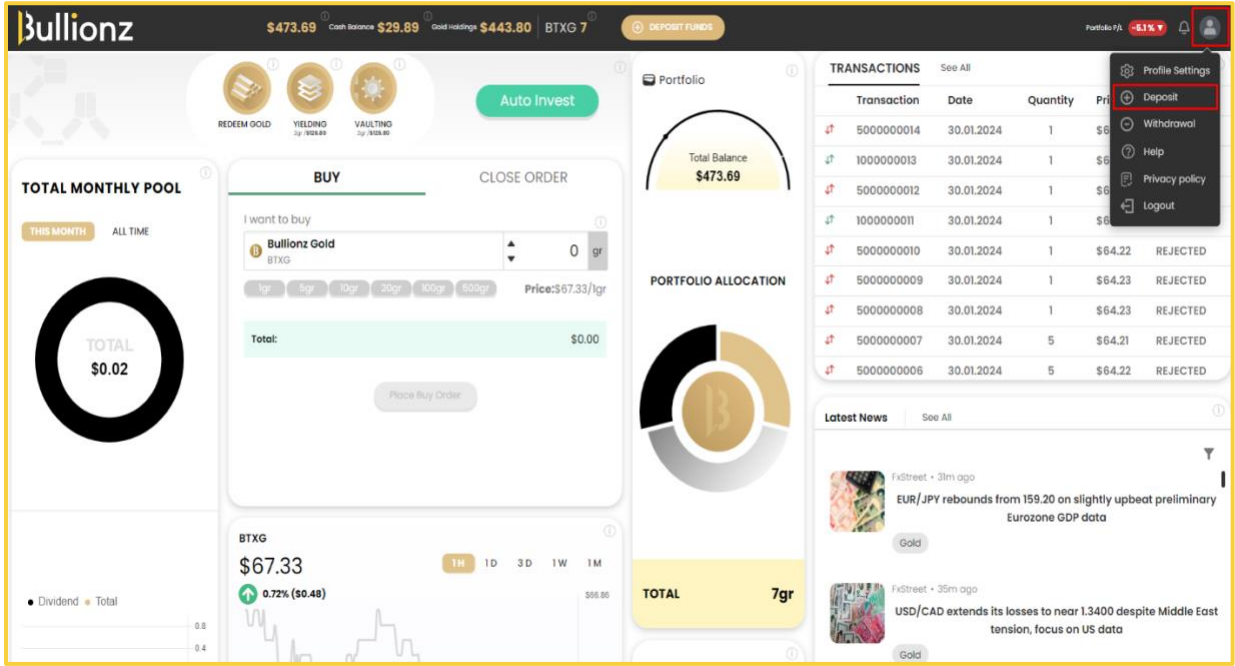

Bullionz

#### User Guide

**Step 4:** A new page will open up to begin our deposit process.

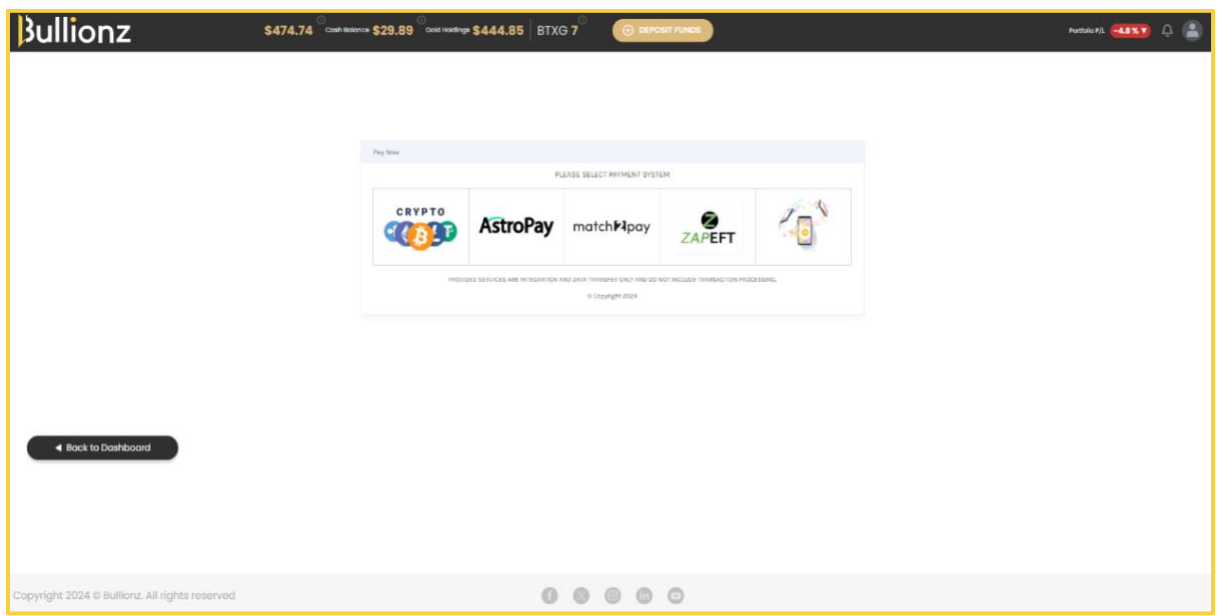

#### <span id="page-3-0"></span>❖ **Depositing Funds**

**Step 5:** Please choose the most convenient payment system you wish to deposit with.<sup>2</sup> Options include, but are not limited to:

- Credit Card
- Crypto
- Bank Transfers
- Various E-Wallets
- Other Alternative Payment Methods

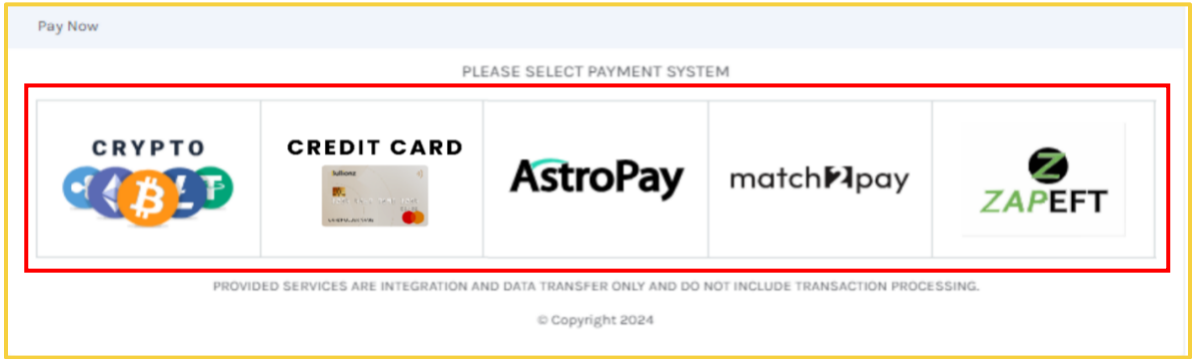

**<sup>2</sup>** *As Bullionz strives to present a bespoke service to all our clientele, the payment options and providers shown are based on your current IP geographical location. Therefore, different options may appear if you access the platform from a different location.*

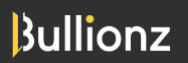

#### User Guide

**Step 6:** Based on the payment system you choose, a new dialogue box will open and request additional payment information, including, but not limited to:

- Amount
- Payment Option
- Country
- Bank
- **Network**

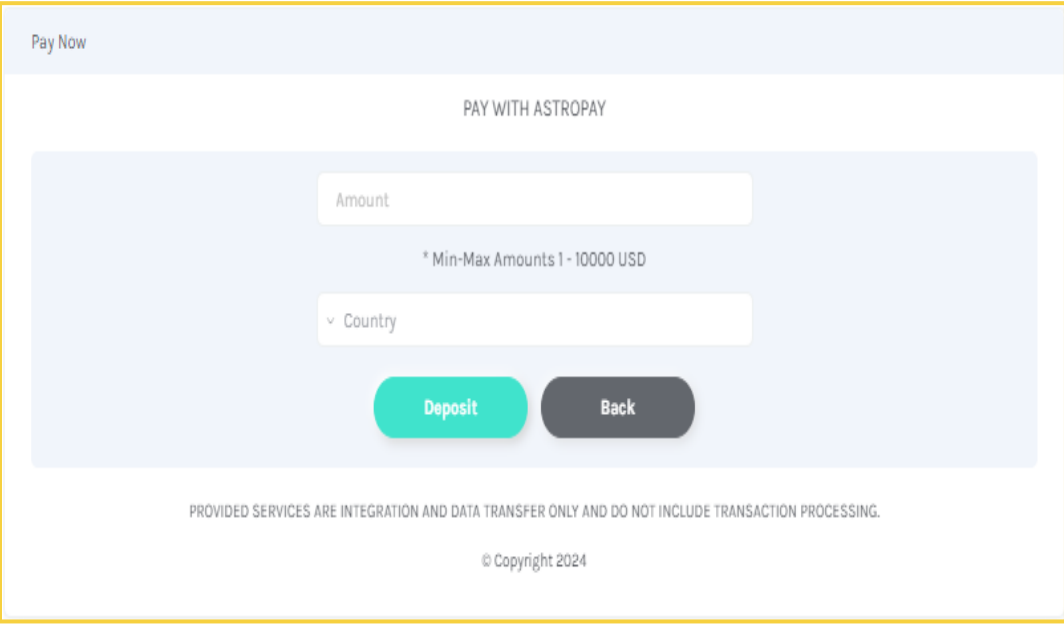

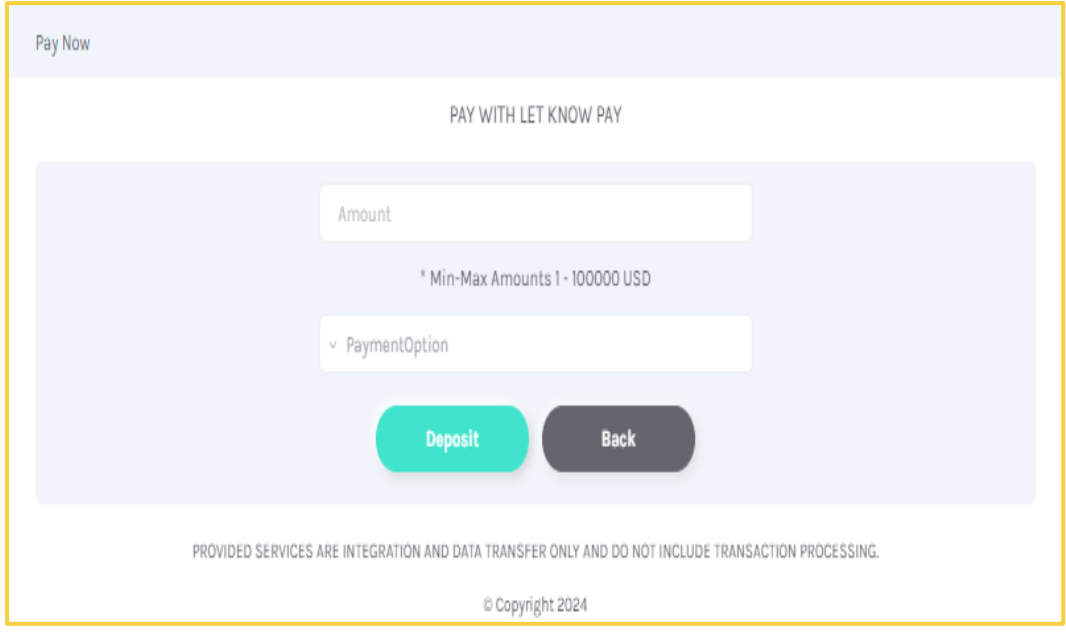

**Bullionz** 

[www.bullionz.com](http://www.bullionz.com/) Page **5** of **9**

User Guide

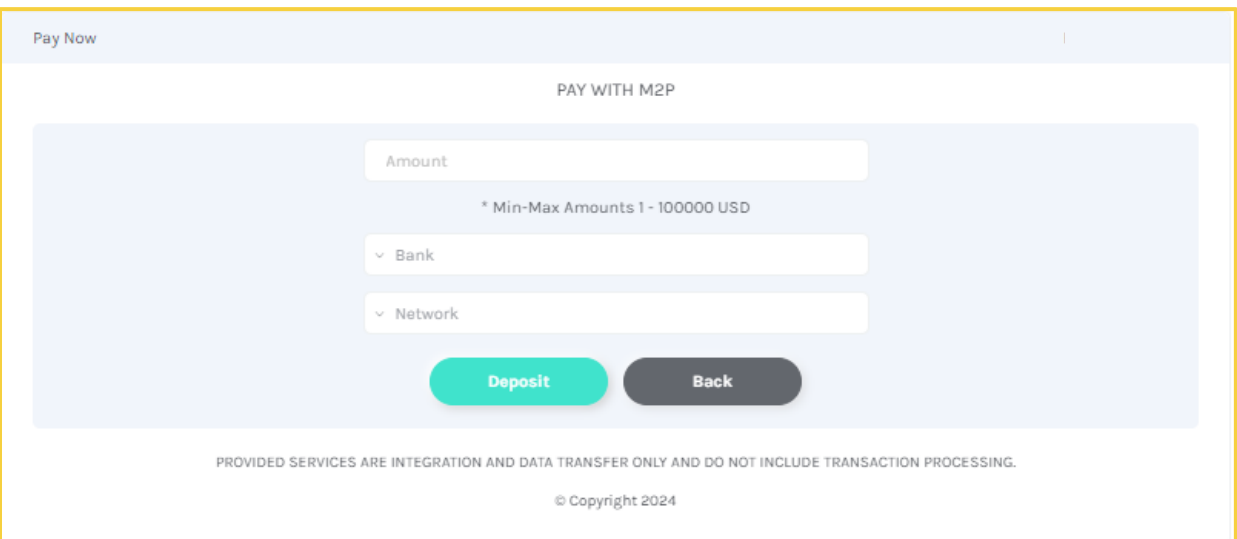

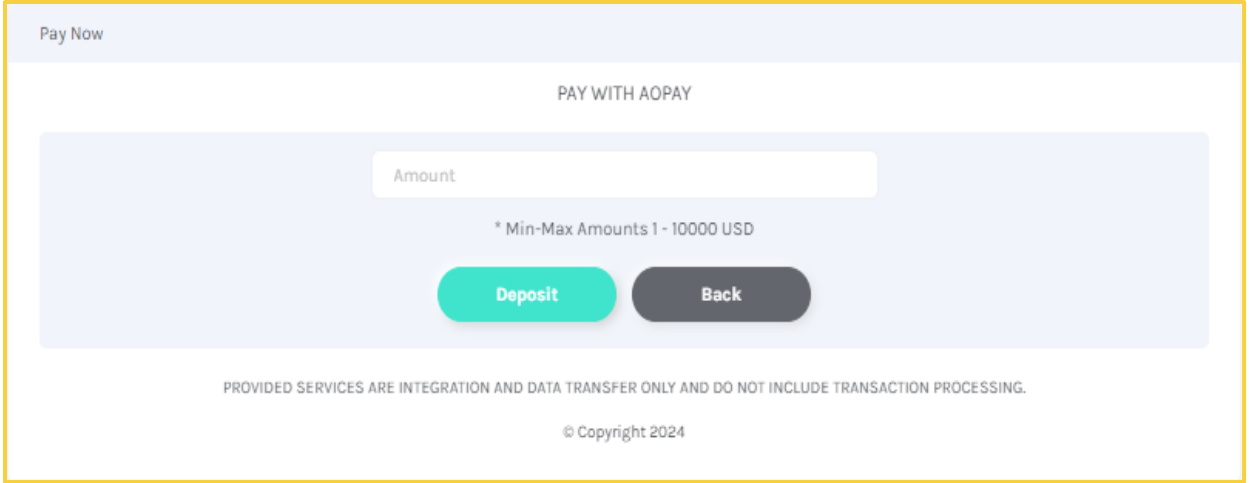

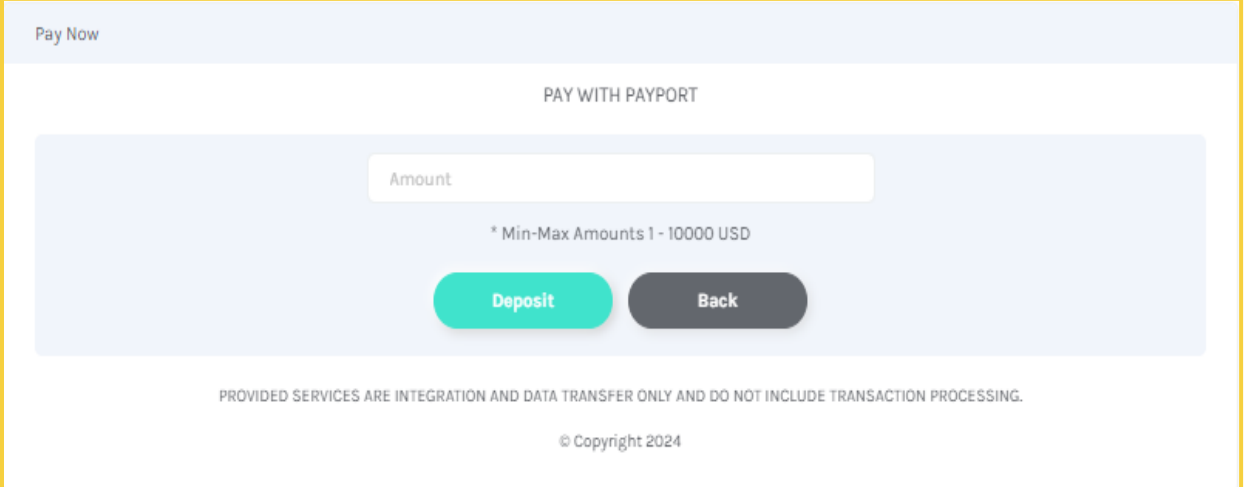

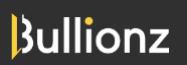

[www.bullionz.com](http://www.bullionz.com/) Page **6** of **9**

User Guide

<span id="page-6-0"></span>**Step 7:** Once you have filled out the aforementioned information from **Step 6** according to your preferences, click on the *Deposit* button to proceed on.

**Step 8:** In some cases, you may:

- Be automatically redirected;
- See and need to click a button entitled *Click To Proceed* to be redirected; or
- See and need to scan a *QR Code* with your mobile device's camera to be redirected

To the selected payment system's page to complete the transaction.

<span id="page-6-1"></span>**Step 9:** On the payment system's page, complete any additional fields or information the payment system requires in order to process and execute the transaction.

**Step 10:** If your payment was successful, you will see the following message:

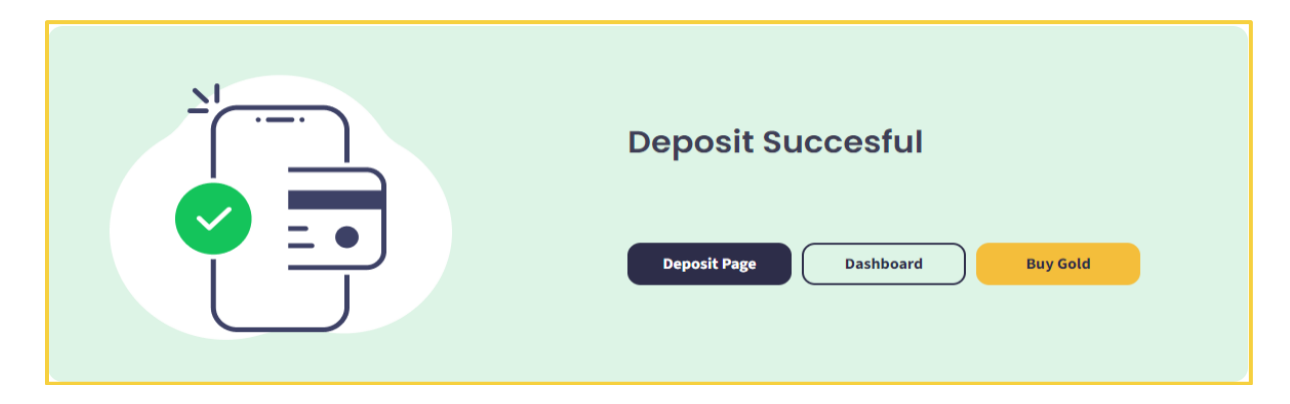

If your payment fails, you will see the following message, and will need to go back to the main Deposit Page and try again.

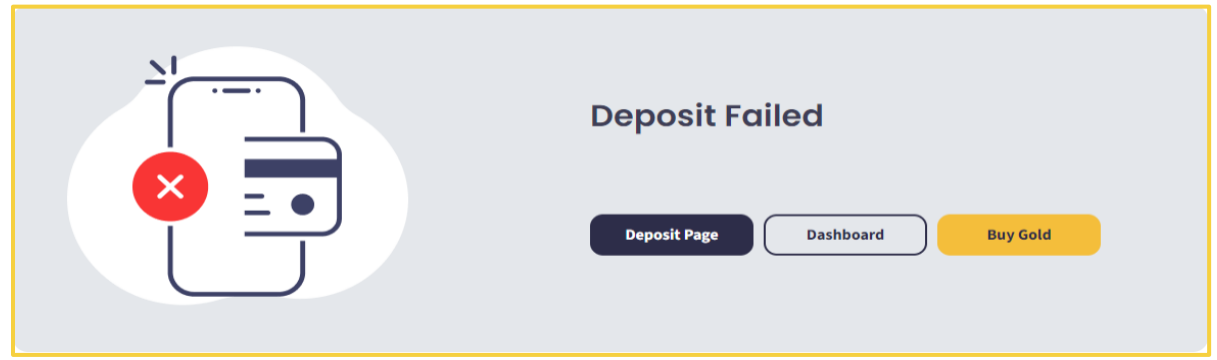

**Step 11:** Once you have completed **[Steps 7](#page-6-0)** through **[9](#page-6-1)**, and your transaction was successful, you will be redirected back to the Bullionz dashboard.

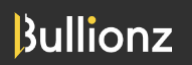

[www.bullionz.com](http://www.bullionz.com/) Page **7** of **9**

User Guide

#### <span id="page-7-0"></span>❖ **Checking Balance**

**Step 12:** Once you have deposited funds into your account, throughout the dashboard's header, you will be able to see your available balance, next to the label, *Cash Balance*. This amount correlates to monetary traditional FIAT currency funds within the account available for buying and selling (Exchanging or trading) our BTXG tokens.

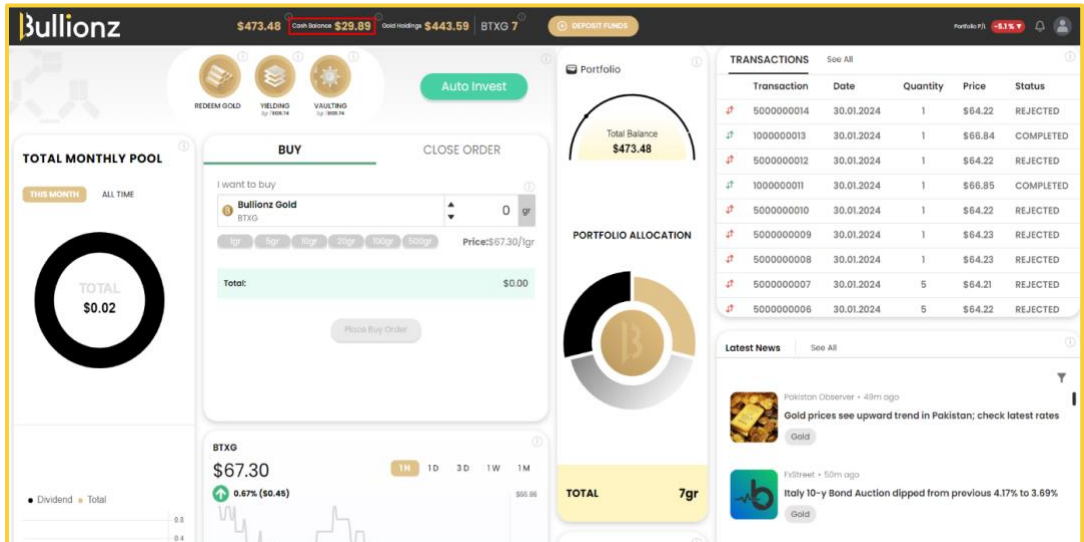

### <span id="page-7-1"></span>❖ **Transaction History**

**Step 13:** Finally, to see your account's transaction history, click the *Profile Icon*, on the top right corner of the dashboard and choose *Profile Settings* from the drop-down menu.

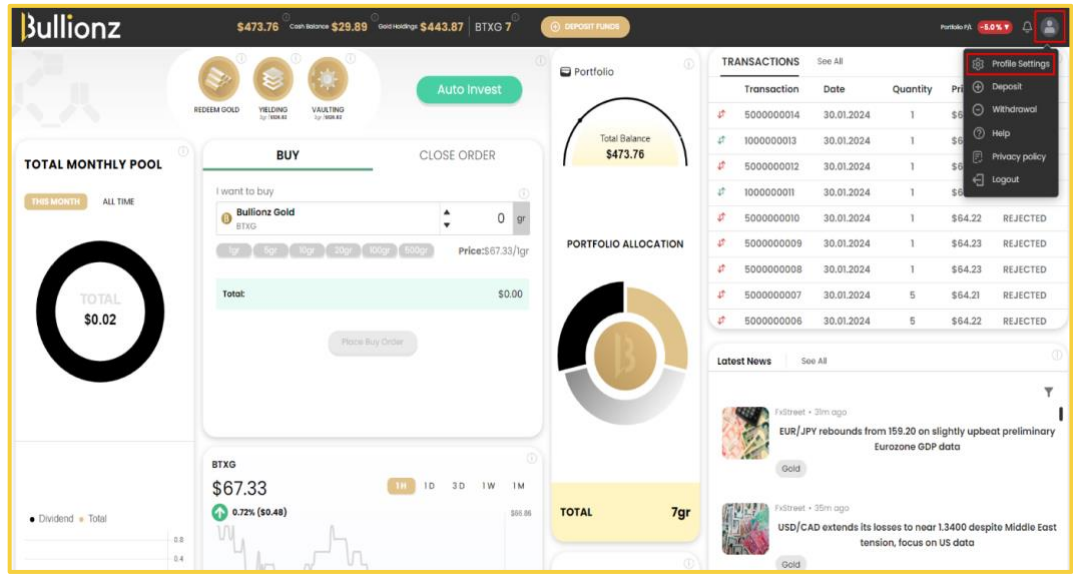

**Bullionz** 

User Guide

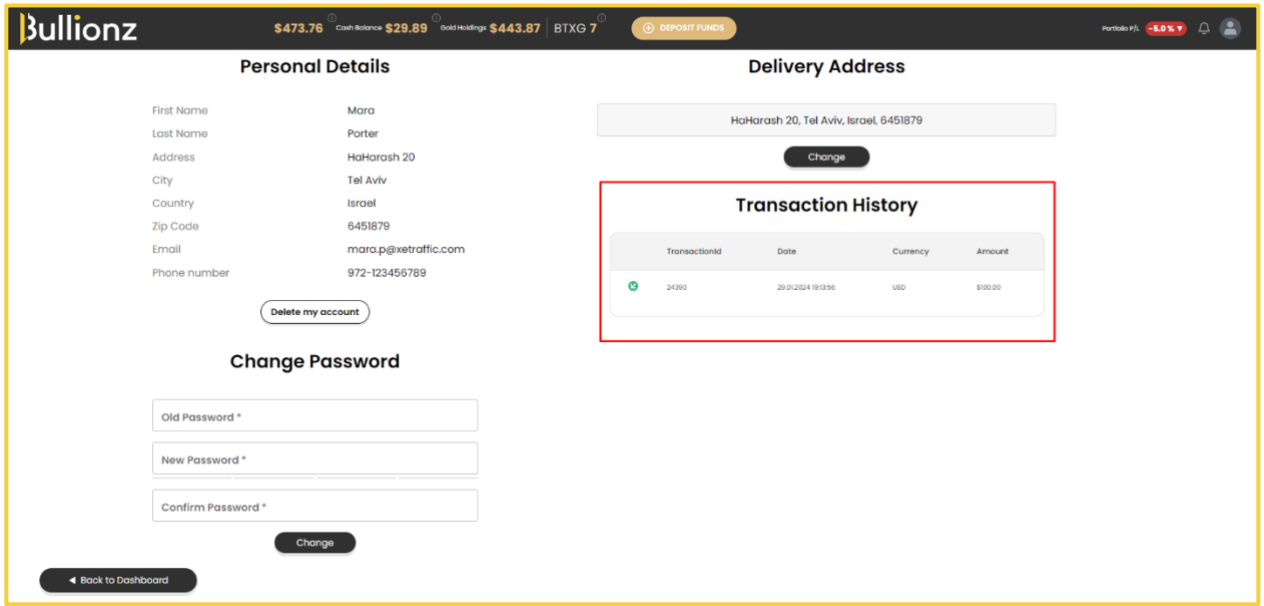

#### <span id="page-8-0"></span>❖ **Conclusion**

There you have it. You have successfully injected funds into your Bullionz account.

You can now start actively participating in our Exchange platform by converting (buying/selling) traditional currencies into our BTXG tokens, to enjoy the full range of services and products Bullionz has to offer.

*Bullionz's products and services are region specific. Our Wallet and Card facilities, along with our Transaction Yielding program, are currently available in the EU only.*

*Bullionz does not intend to solicit, provide, advocate for, nor offer any security, commodity, derivative, investment management, advisory service, trading advice, nor general or specialized investing, tax, and/or legal advice. Any and all opinions expressed do not necessarily reflect the official policy or position of the company.*

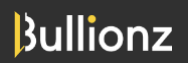

[www.bullionz.com](http://www.bullionz.com/) Page **9** of **9**